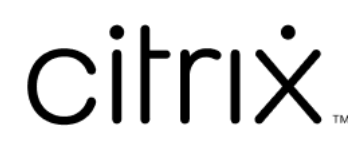

# **Application Citrix Workspace pour HTML5**

# **Contents**

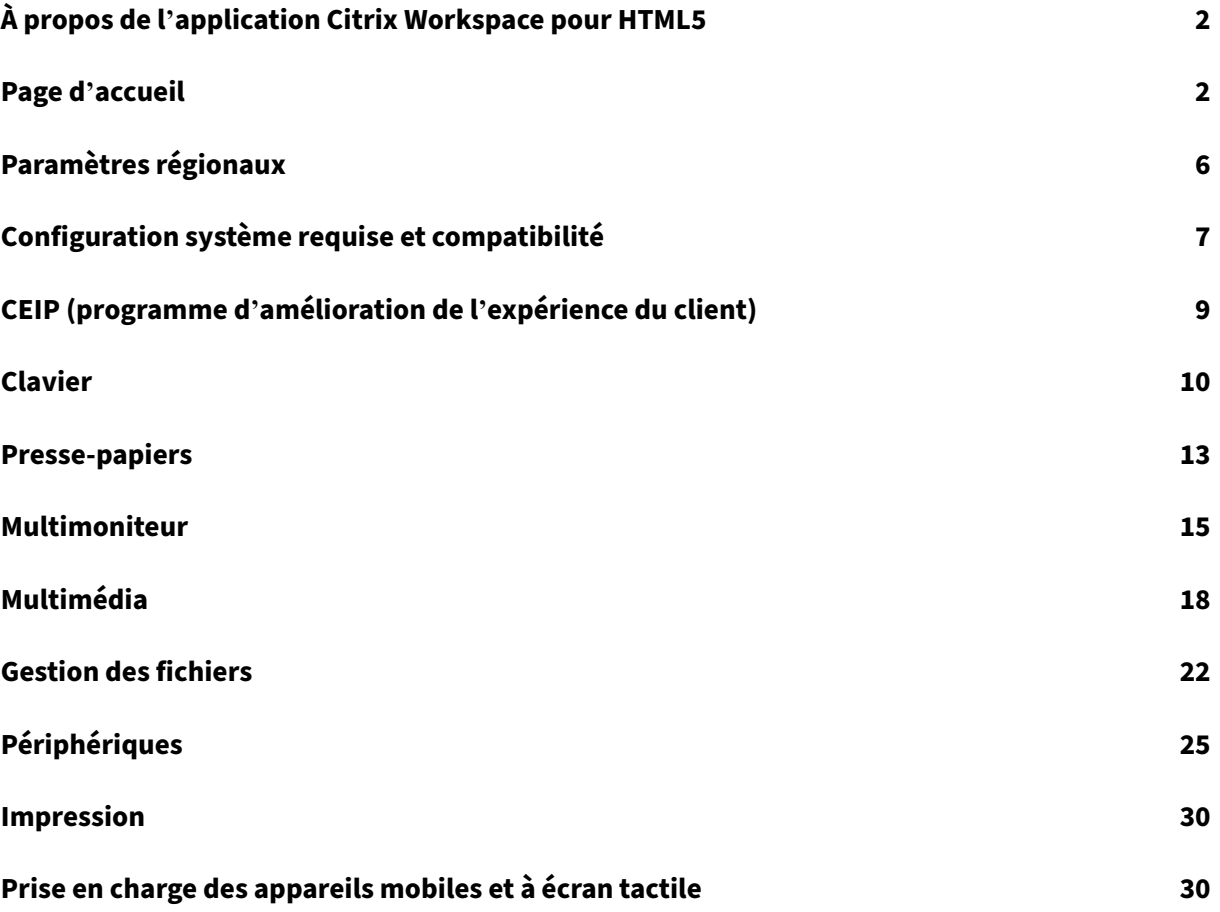

# <span id="page-2-0"></span>**À propos de l'application Citrix Workspace pour HTML5**

### September 14, 2023

L'application Citrix Workspace pour HTML5 est hébergée sur des serveurs StoreFront pour les dé‑ ploiements sur site, et sur le réseau de diffusion de contenu (CDN) pour le déploiement dans le cloud. L'application Citrix Workspace permet aux utilisateurs d'accéder à des bureaux virtuels et à des applications hébergées depuis un navigateur Web.

Les ressources fournies par Citrix Virtual Apps and Desktops sont agrégées dans un magasin Store-Front. Elles sont ensuite mises à disposition au travers d'un site Citrix Receiver pour Web. Lorsque l' application Citrix Workspace pour HTML5 est activée sur le site, les utilisateurs peuvent accéder aux bureaux et applications depuis leurs navigateurs Web.

Citrix recommande ce qui suit :

• Pour une connexion sécurisée, ouvrez les sessions de l'application Citrix Workspace à partir de magasins HTTPS. Certaines fonctionnalités peuvent ne pas fonctionner lors de l'utilisation de magasins utilisant HTTP.

Les utilisateurs n'ont pas besoin d'installer l'application Citrix Workspace localement sur leurs machines, car il s'agit d'un client sans installation.

Vous bénéficiez d'une expérience de sélection d'applications et de bureaux gérée de manière central‑ isée depuis StoreFront lorsque vous utilisez l'application Citrix Workspace en conjonction avec les capacités de personnalisation et de branding centralisées de StoreFront 3.0.

# <span id="page-2-1"></span>**Page d'accueil**

### November 27, 2023

La page d'accueil de l'application Citrix Workspace s'ouvre une fois la connexion réussie. L'interface utilisateur de l'application Citrix Workspace est réactive, intuitive et facile à utiliser. Cette expérience applicative n'est disponible que pour les clients de magasins dans le cloud. Les trois sections de l' interface utilisateur de Workspace sont la section d'en-tête, les menus et la section de contenu.

# **1 ‑ Section d'en‑tête**

La section d'en-tête est placée en haut de l'écran et s'affiche sur toutes les pages.

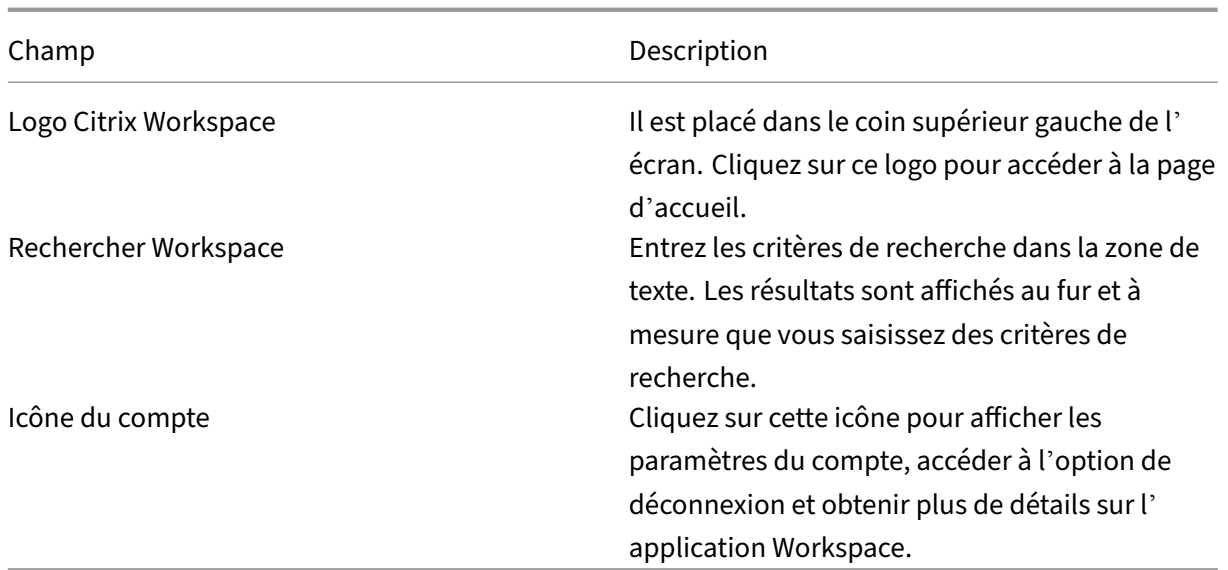

### **2 ‑ Menus**

Les menus sont placés sur le côté gauche de l'écran et sont affichés sur toutes les pages. Les menus s'affichent en fonction de votre abonnement.

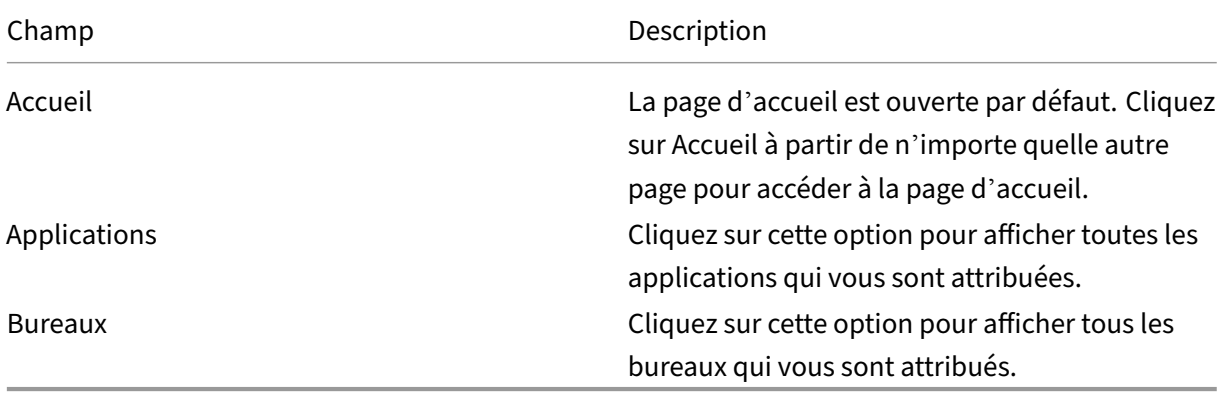

# **3 ‑ Section de contenu**

La section de contenu est dynamique : elle est mise à jour lorsque vous cliquez sur le menu ou sur tout autre lien tel que **Afficher toutes les applications**.

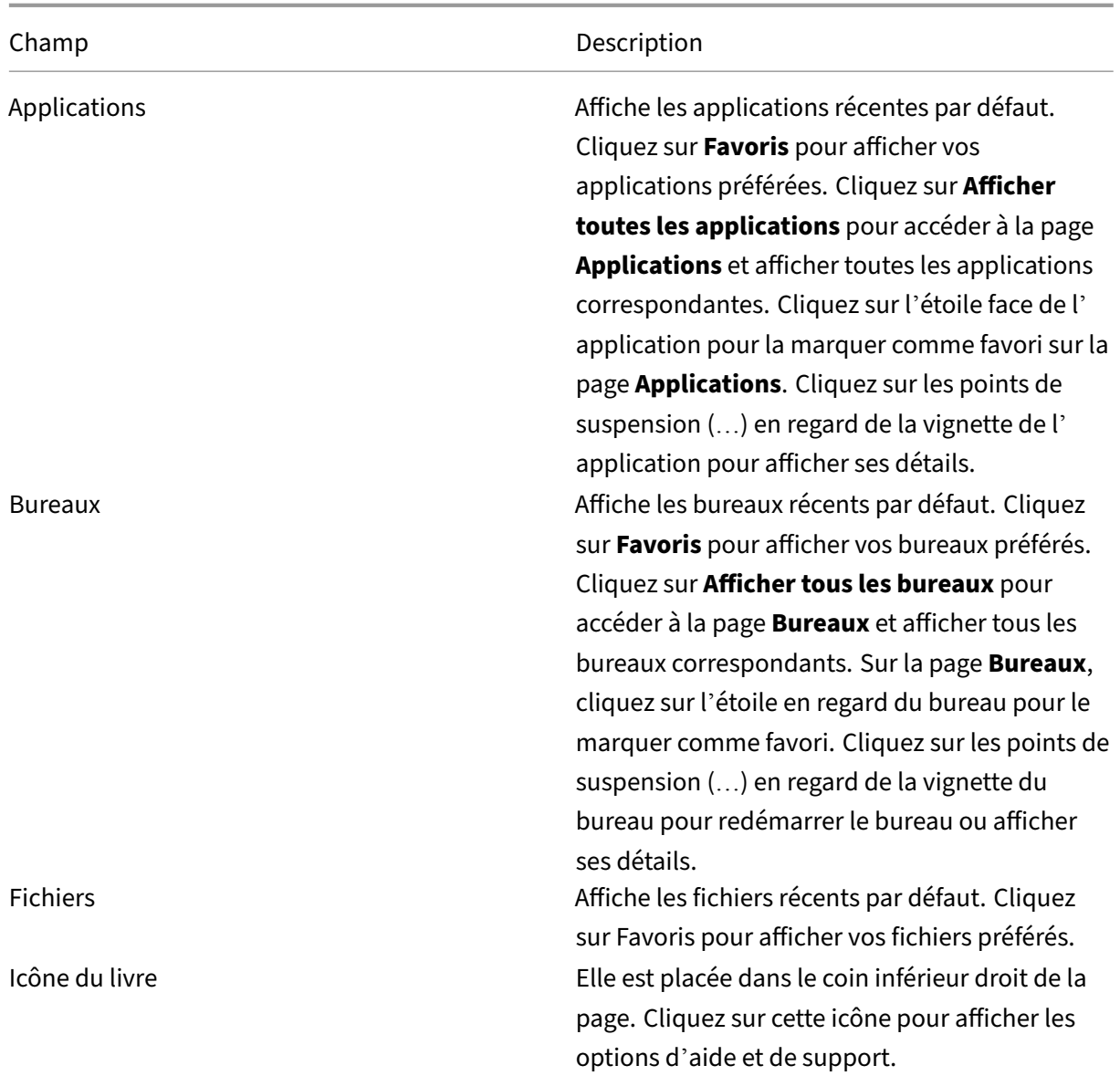

# **Page Applications**

La page **Applications** affiche la liste de toutes les applications qui vous sont attribuées. Par défaut, toutes les applications sont classées par ordre alphabétique.

Vous pouvez accéder à la page **Applications** en procédant de l'une des manières suivantes :

- En cliquant sur le menu **Applications**
- En cliquant sur le lien **Afficher toutes les applications**

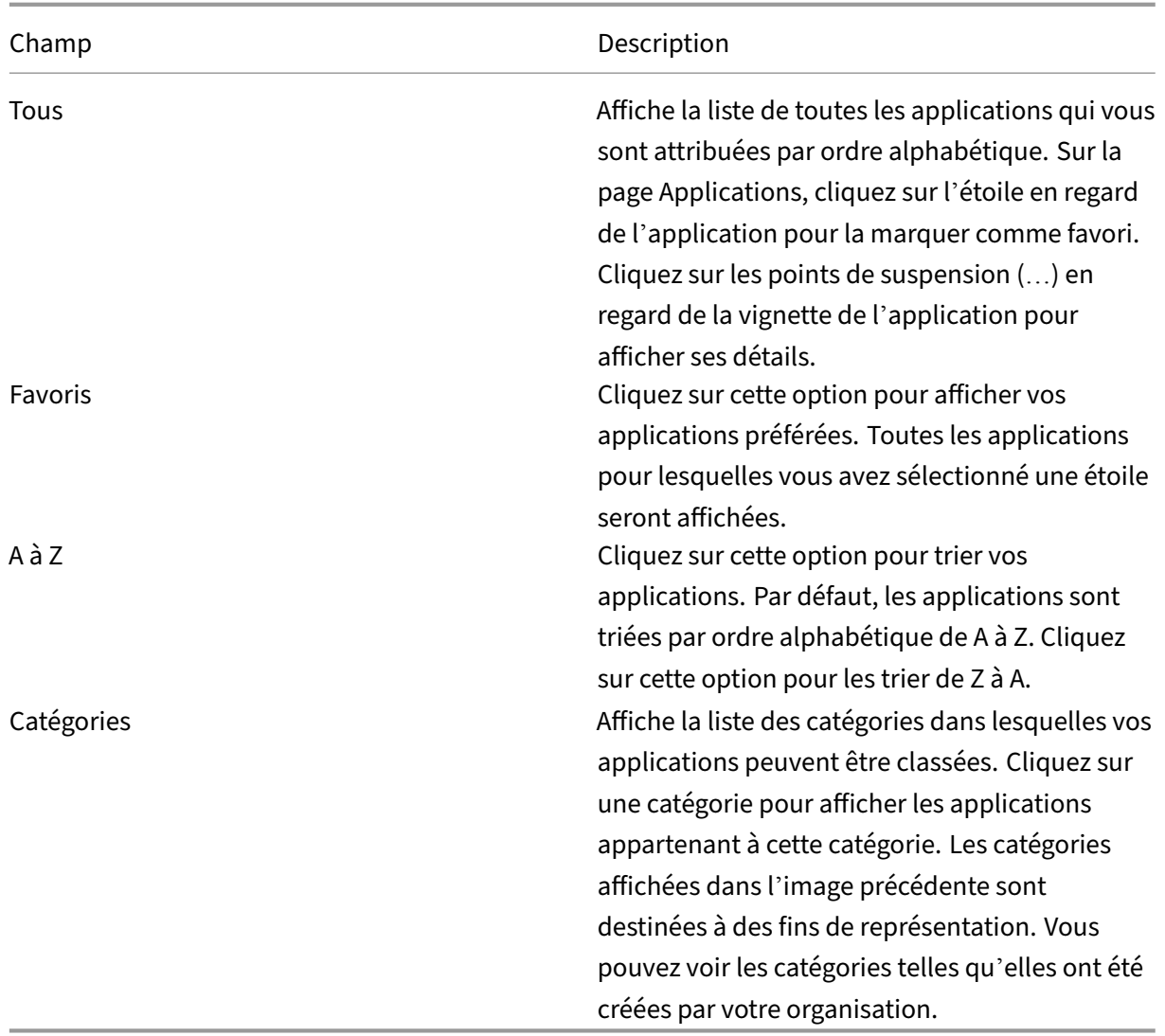

# **Page Bureaux**

La page **Bureaux** affiche la liste de tous les bureaux qui vous sont attribués. Vous pouvez accéder à la page Bureau en procédant de l'une des manières suivantes :

- En cliquant sur le menu **Bureaux**
- En cliquant sur le lien **Afficher tous les bureaux**

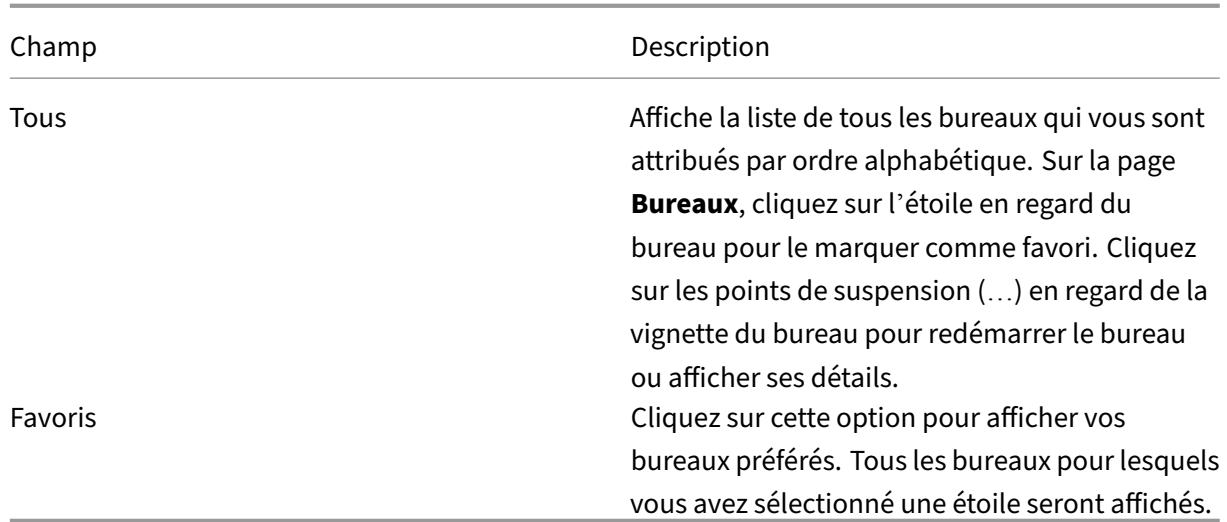

# <span id="page-6-0"></span>**Paramètres régionaux**

November 27, 2023

L'application Citrix Workspace prend en charge plusieurs langues et formats d'heure et de date pour les pays et régions qui utilisent ces langues.

Les paramètres régionaux vous permettent de personnaliser les formats d'heure, de date et de nombre.

**REMARQUE :**

Cette option est disponible uniquement sur les déploiements cloud.

Pour appliquer un format personnalisé, procédez comme suit :

- 1. Sur la page d'accueil de l'application Citrix Workspace, cliquez sur **Compte** et sélectionnez **Paramètres de compte**.
- 2. Dans la boîte de dialogue **Paramètres de compte**, sélectionnez **Paramètres régionaux**.

La fenêtre **Paramètres régionaux** s'affiche.

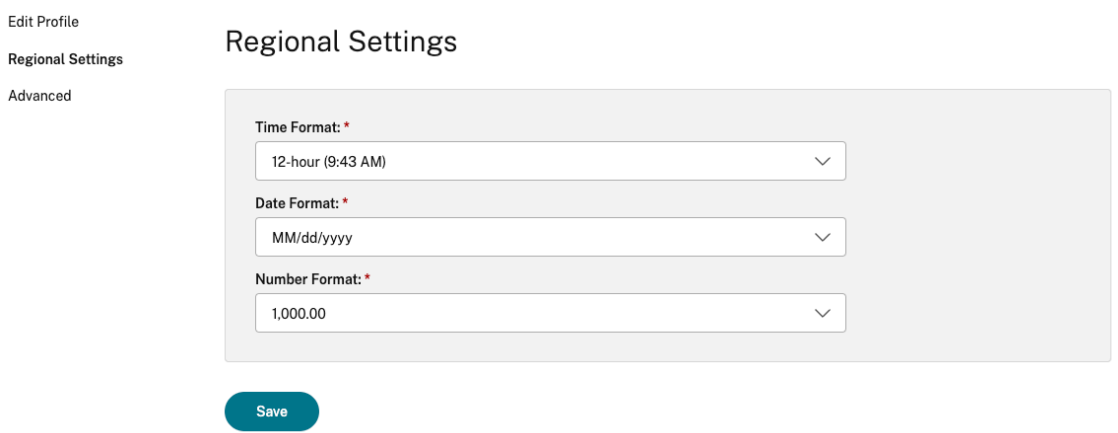

- 3. Sélectionnez le **format de l'heure**, le **format de la date** et le **format de nombre** requis.
- 4. Cliquez sur **Save**.

# <span id="page-7-0"></span>**Configuration système requise et compatibilité**

#### February 26, 2024

Cette rubrique dresse la liste des versions des produits Citrix pris en charge pour l'application Citrix Workspace et des conditions requises pour que les utilisateurs puissent accéder aux bureaux virtuels et applications hébergées.

Elle suppose que tous les ordinateurs répondent à la configuration matérielle minimale requise pour le système d'exploitation installé.

#### **Exigences**

Les utilisateurs requièrent des machines exécutant les systèmes d'exploitation et navigateurs Web suivants pour accéder aux bureaux et applications à l'aide de l'application Citrix Workspace pour HTML5. Seules les dernières versions des navigateurs sont prises en charge. Pour une connexion sécurisée, ouvrez les sessions de l'application Citrix Workspace à partir de magasins HTTPS. Certaines fonctionnalités peuvent ne pas fonctionner lors de l'utilisation de magasins utilisant HTTP. Observez l'icône en forme de cadenas sur la barre d'adresses. Si le cadenas est verrouillé, la connexion est sécurisée. Si la connexion n'est pas sécurisée, mettez à jour le certificat. Contactez l'administrateur informatique de votre organisation pour obtenir des certificats valides.

L'icône d'affichage des informations du site peut varier en fonction du navigateur. Par exemple, la capture d'écran suivante provient du navigateur Microsoft Edge :

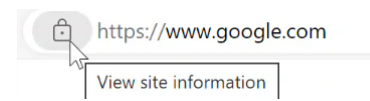

Cliquez sur l'icône en forme de cadenas pour afficher les détails de la connexion sécurisée :

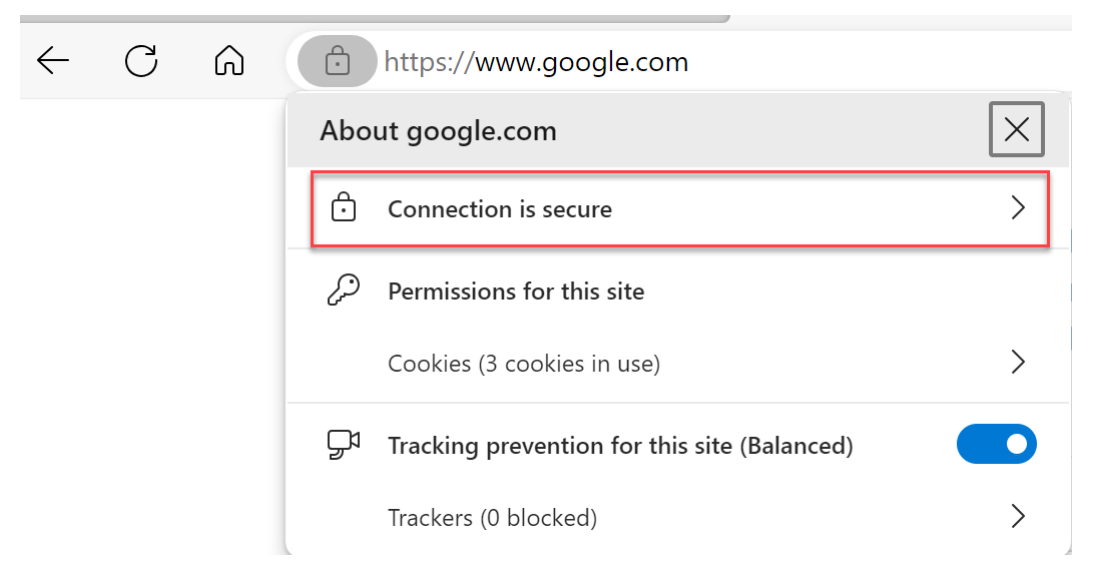

#### **Navigateurs**

- Apple Safari
- Google Chrome
- Ancienne version de Microsoft Edge (prise en charge de correctifs de maintenance et de sécurité uniquement)
- Microsoft Edge Chromium
- Mozilla Firefox

#### **Remarque**

La prise en charge d'Internet Explorer est supprimée par Microsoft et de l'application Citrix Workspace.

#### **Système d'exploitation**

- Systèmes d'exploitation
- Windows 11
- Windows 10
- Windows Phone 10
- Windows 8.1
- Windows 8 Professionnel et Entreprise (éditions 32 bits et 64 bits)
- Windows 7 Service Pack 1 (éditions 32 et 64 bits)
- Windows Server 2008 R2
- Windows Server 2012 R2
- Windows Server 2016
- macOS X 10.8 et versions ultérieures
- iOS (dernière version)
- Android (dernière version)

# **CEIP (programme d'amélioration de l'expérience du client)**

<span id="page-9-0"></span>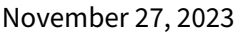

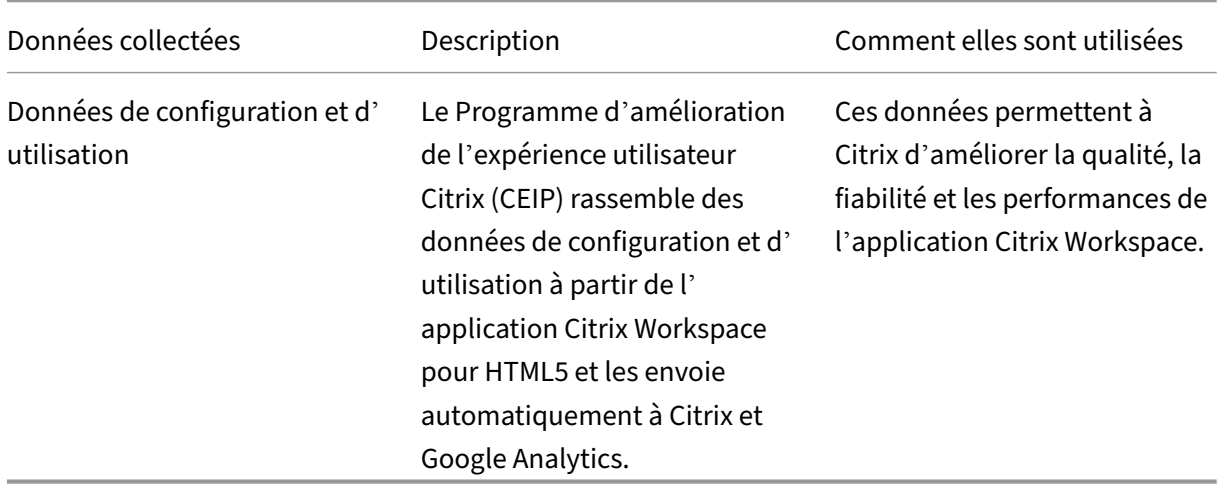

### **Informations supplémentaires**

Citrix traite vos données conformément aux termes de votre contrat avec Citrix et les protège comme indiqué dans l'Annexe sur la sécurité des Services Citrix. Consultez l'Annexe sur la sécurité des Services Citrix disponible sur Citrix Trust Center.

Citrix utilise également Google Analytics pour collecter certaines données à partir de l'application Citrix Workspace dans le cadre du programme CEIP. Consultez les co[nditions de gestion de Google](https://www.citrix.com/buy/licensing/citrix-services-security-exhibit.html) [concernan](https://www.citrix.com/buy/licensing/citrix-services-security-exhibit.html)t les données c[ollectées pour Goo](https://www.citrix.com/about/trust-center/privacy-compliance.html)gle Analytics.

**Remarque :**

• Aucune donnée n'[est collectée pour les utilisate](https://support.google.com/analytics/answer/6004245)urs de l'Union européenne (UE), de l'Es‑ pace économique européen (EEE), de la Suisse et du Royaume‑Uni (UK).

Le programme CEIP est activé par défaut.

Pour désactiver l'envoi de données via le programme CEIP à Citrix et Google Analytics, procédez comme suit :

- 1. Démarrez l'application Citrix Workspace pour HTML5.
- 2. À partir de la barre d'outils, sélectionnez **Préférences**.
- 3. Désactivez **Envoyer des statistiques d'utilisation anonymes pour améliorer l'application Citrix Workspace**.

**Remarque :**

• Redémarrez la session pour que les modifications prennent effet.

# <span id="page-10-0"></span>**Clavier**

September 14, 2023

# **Éditeur IME client générique pour les langues d'Asie orientale**

La fonctionnalité d'éditeur IME client générique (IME) améliore l'expérience de saisie et d'affichage des caractères chinois, japonais et coréen (CJK). Cette fonctionnalité vous permet de composer des caractères CJK à la position du curseur lorsque vous êtes dans une session. La fonctionnalité est disponible pour les environnements VDA Windows et VDA Linux.

En général, l'éditeur IME affiche des composants d'interface utilisateur tels que la fenêtre candidate et la fenêtre de composition. La fenêtre de composition contient les caractères de composition et les éléments d'interface utilisateur de composition. Par exemple, soulignement et couleur d'arrière‑plan. La fenêtre candidate affiche la liste des candidats.

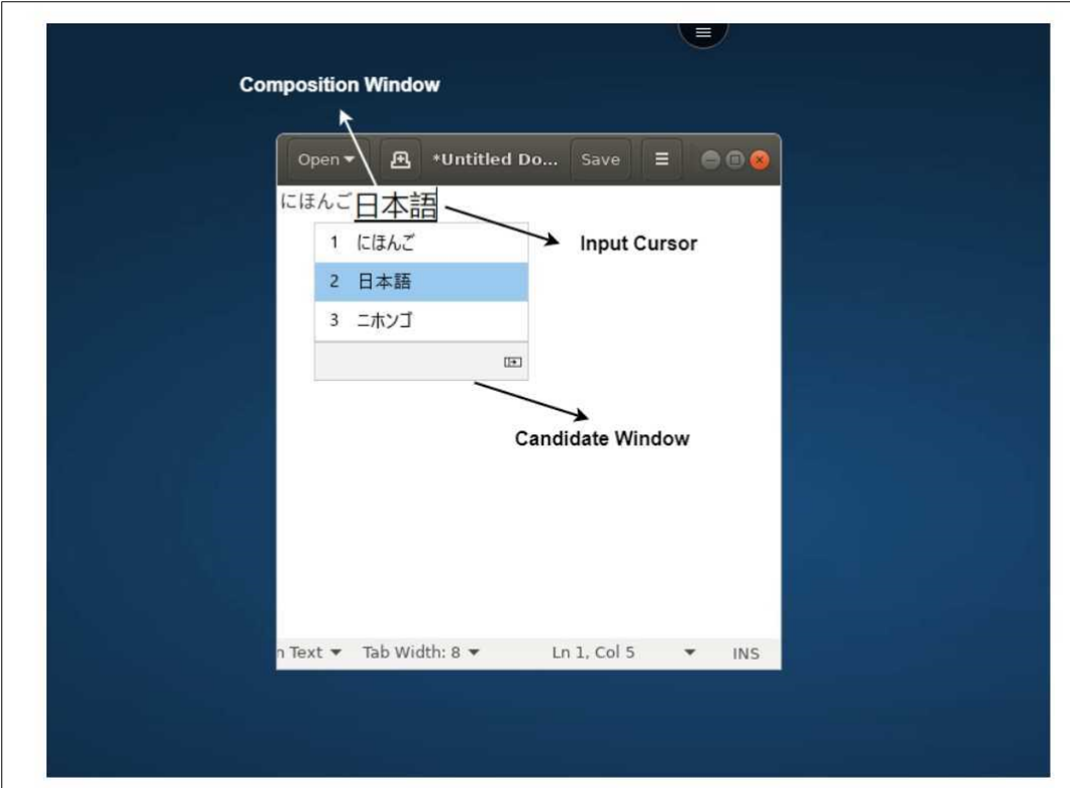

La fenêtre de composition permet de choisir entre les caractères confirmés et les caractères de composition. La fenêtre de composition et la fenêtre candidate se déplacent avec le curseur de saisie. Par conséquent, la fonction fournit une saisie améliorée des caractères à l'emplacement du curseur dans la fenêtre de composition. De plus, elle améliore l'affichage dans la fenêtre de composition et la fenêtre candidate.

### **Conditions préalables :**

- Pour les VDA Linux, activez la stratégie **Synchronisation de la disposition du clavier client et améliorations apportées à l'éditeur IME**.
- Pour les VDA Windows, activez les stratégies**Mappage de disposition du clavier Unicode**, **Syn‑ chronisation de la disposition du clavier client** et **Améliorations apportées à l'éditeur IME**.
- Utilisez Citrix Linux VDA version 2012 et ultérieure. Pour les VDA Citrix Windows, toutes les ver‑ sions de VDA Windows actuellement disponibles prennent en charge la fonctionnalité d'éditeur IME client générique (IME).
- La langue du navigateur doit être en japonais, chinois (simplifié), chinois (traditionnel) ou coréen.
- Utilisez Google Chrome, Mozilla Firefox, Apple Safari 13 ou version ultérieure ou Microsoft Edge.

**Remarque :**

• Pour les plates‑formes macOS, iOS et Android, modifiez la langue du système des appareils

en utilisant l'une des langues chinoise, japonaise et coréenne (CJK), et la langue du navigateur sera automatiquement mise à jour.

• Pour les plates‑formes Windows, Linux et ChromeOS, modifiez la langue du navigateur en utilisant l'une des langues chinoise, japonaise et coréenne (CJK).

### **Limitation des fonctionnalités :**

- Les sessions multi-moniteurs ne prennent pas en charge la fonctionnalité d'éditeur IME client générique. Utilisez plutôt l'**éditeur IME du serveur**. Pour activer l'**éditeur IME du serveur** :
	- 1. Changez la langue du VDA ou du clavier du serveur en chinois, japonais ou coréen (CJK) selon vos besoins.
	- 2. Changez la langue du clavier du client ou du Chromebook en anglais.

# **Prise en charge de la touche de logo Microsoft Windows et des touches de raccourci clavier supplémentaires**

Les combinaisons de touches suivantes sont prises en charge avec la touche de logo Microsoft Windows dans vos sessions exécutées sur Microsoft Windows.

- Windows + R
- Windows + D
- Windows + E
- Windows + M
- Windows + S
- Windows + CTRL + S
- Windows + T
- Windows + U
- Windows + numéro
- Windows + X
- Windows + K

En outre, nous prenons désormais en charge les raccourcis clavier suivants dans vos sessions exé‑ cutées sur Microsoft Windows :

- $\bullet$  Alt + Tab
- Touche Échap
- $\cdot$  Ctrl + N
- $\cdot$  Ctrl + T
- $\cdot$  Ctrl + W

Pour les sessions exécutées sur macOS, nous prenons désormais en charge les raccourcis clavier supplémentaires suivants :

- Touche Échap
- Commande + N
- Commande + T
- Commande + W
- $\bullet$  Ctrl + N
- $\cdot$  Ctrl + T
- $\cdot$  Ctrl + W

### **Remarques :**

- Nous ne prenons pas en charge les raccourcis de touches de Microsoft Windows et **Alt+Tab** dans les sessions exécutées sur macOS.
- Les touches de raccourci fonctionnent uniquement en mode plein écran sélectionné via la barre d'outils.

# <span id="page-13-0"></span>**Presse‑papiers**

February 26, 2024

Pour utiliser les opérations du Presse‑papiers, vous pouvez sélectionner le contenu et appuyer sur **Ctrl+C** et **Ctrl+V** à l'aide des raccourcis clavier pour copier et coller les formats suivants :

- Texte brut
- Données HTML
- Clips d'image

# **Prise en charge du format de données HTML**

Vous pouvez utiliser le format HTML pour les opérations sur le presse‑papiers entre le bureau virtuel et le terminal. Lorsque vous copiez et collez les données HTML, le format du contenu source est copié, et lorsque vous collez les données, le contenu de destination prend également en charge la mise en forme. Le format HTML offre également une meilleure apparence.

# **Prise en charge de la copie de clips d'image**

À l'aide des raccourcis clavier standard, vous pouvez copier et coller des clips d'image entre votre appareil local et vos sessions d'applications et de bureaux virtuels. Par exemple, vous pouvez utiliser des applications telles que Microsoft Word, Microsoft Paint et Adobe Photoshop.

#### **Remarque :**

- En raison de contraintes de bande passante réseau, les sessions peuvent ne plus répondre lorsque vous tentez de copier et de coller un clip d'image de plus de 2 Mo.
- Vous pouvez sélectionner et appuyer sur **Ctrl + C** et **Ctrl + V** pour copier et coller.
- Vous pouvez utiliser des formats tels que BMP, PNG, JPEG et GIF.

### **Support sur les appareils mobiles et les tablettes**

Lorsque vous essayez de copier un élément depuis votre appareil local et de le coller dans la session de bureau virtuel ou dans les sessions d'application, l'action coller peut échouer.

Pour copier et coller du texte brut correctement, procédez comme suit :

- 1. Copiez le contenu depuis votre appareil local.
- 2. Accédez à la session virtuelle, puis à la barre d'outils de la session.

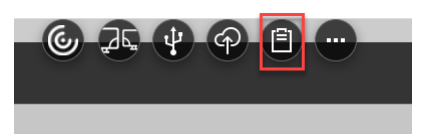

3. Appuyez sur l'icône du Presse‑papiers. Le Presse‑papiers s'affiche.

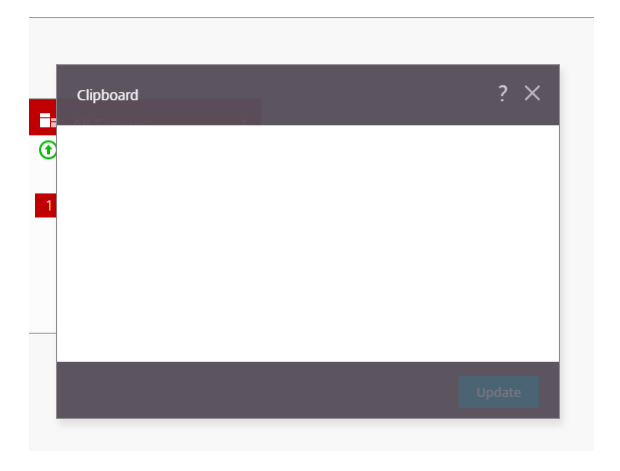

4. Collez le contenu, puis cliquez sur **Mettre à jour**.

Vous pouvez maintenant coller le contenu du Presse‑papiers copié dans la session.

#### **Remarque :**

Le Presse-papiers ne prend pas en charge les formats d'image.

# <span id="page-15-0"></span>**Multimoniteur**

February 26, 2024

### **Prise en charge multi‑moniteurs**

Auparavant, la fonction d'affichage de plusieurs moniteurs vous permettait d'ouvrir un onglet de nav‑ igateur supplémentaire pour la session de bureau ou d'application à laquelle vous étiez connecté. Vous pouviez ensuite faire glisser l'onglet supplémentaire du navigateur vers le moniteur externe.

Désormais, l'application Citrix Workspace prend en charge plusieurs moniteurs en un seul clic sans in‑ tervention manuelle. Si aucun moniteur externe n'est connecté à l'appareil, l'icône multi-moniteurs sur la barre d'outils de session est masquée. Lorsque vous connectez un moniteur externe avec les autorisations requises, l'icône multi‑moniteurs est visible. Après avoir cliqué sur l'icône, vous pouvez voir la fenêtre s'étendre sur tous les moniteurs connectés.

### Cette fonctionnalité est activée par défaut.

#### **Remarque :**

• Lorsque votre administrateur informatique désactive cette fonctionnalité, vous continuez d'observer l'ancien comportement. Vous pouvez voir un onglet de navigateur supplémen‑ taire sur le bureau ou la session de l'application lorsque vous cliquez sur l'icône multimoniteurs.

La fonction multi-moniteurs prend en charge les éléments suivants :

- Vous pouvez utiliser jusqu'à deux moniteurs externes.
- Vous pouvez utiliser différentes dispositions d'affichage multi-moniteurs.
- Cette fonctionnalité n'est prise en charge que sur les navigateurs Google Chrome et Microsoft Edge Chromium sous Windows.
- Les appareils macOS prennent en charge l'ancien comportement. En d'autres termes, lorsque vous cliquez sur l'icône **Mode multi‑moniteurs** de la barre d'outils, une fenêtre secondaire de la session de bureau ou d'application à laquelle vous êtes connecté apparaît. Vous pouvez ensuite faire glisser la fenêtre secondaire vers le moniteur secondaire.
- Vous pouvez utiliser votre bureau virtuel en mode plein écran sur un sous-ensemble de moniteurs disponibles. Vous pouvez faire glisser votre bureau virtuel pour couvrir deux moniteurs (sur plus de deux), puis sélectionner le mode multi-moniteurs. Voici un cas d'utilisation typique de ce scénario :

**–** Vous exécutez une application de visioconférence sur le moniteur de votre appareil natif et vous souhaitez afficher le contenu de votre bureau virtuel en plein écran sur vos deux autres moniteurs pendant l'appel.

#### **Pour utiliser la fonctionnalité**

1. En tant que nouvel utilisateur, lorsque vous démarrez une session, la fenêtre contextuelle suivante s'affiche pour vous demander l'autorisation d'utiliser la configuration multi-moniteurs.

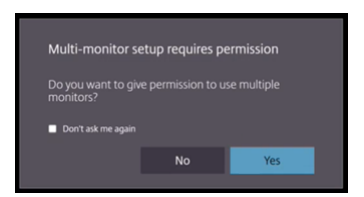

2. Cliquez sur **Oui**.

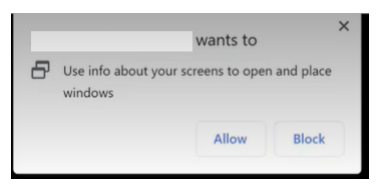

La fenêtre contextuelle apparaît dans le navigateur pour demander l'autorisation d'utiliser plusieurs moniteurs. Si vous cliquez sur **Bloquer**, vous ne pouvez pas utiliser plusieurs moniteurs.

3. Cliquez sur **Autoriser**.

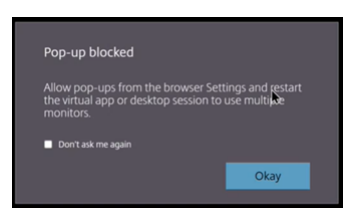

La fenêtre contextuelle apparaît pour vous informer des bloqueurs de fenêtres publicitaires intempestives.

4. Cliquez sur **OK**. Accédez aux paramètres du navigateur et sélectionnez **Toujours autoriser les fenêtres contextuelles**.

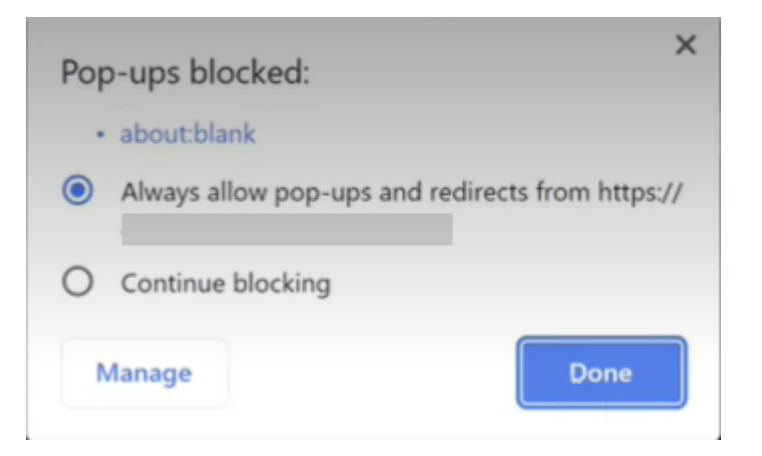

### 5. Cliquez sur **Terminé**.

#### **Remarque :**

Redémarrez la session pour que les modifications prennent effet.

# 6. Sur votre moniteur principal, cliquez sur l'icône multi-moniteurs at

### Vous pouvez voir la fenêtre s'étendre sur tous les moniteurs connectés.

#### **Important :**

Si vous refusez les autorisations multi-moniteurs, l'icône multi-moniteurs n'apparaît pas. Au lieu de cela, l'icône plein écran apparaît dans la barre d'outils, ce qui vous ramène à l'ancien comportement. Pour réactiver manuellement les autorisations multi-moniteurs, accédez aux **Paramètres** du navigateur > **Confidentialité et sécurité** > **Paramètres des sites** > **Autorisa‑ tions** > **Autorisations supplémentaires**, puis autorisez l'option **Positionnement des fenêtres**.

### **Remarques**

- Sur le moniteur externe, les fenêtres de ressources ne sont pas en mode plein écran. Au lieu de cela, elles sont en mode fenêtré avec une taille égale à la taille du moniteur externe. Nous recommandons de passer manuellement en mode plein écran pour une meilleure expérience utilisateur sur chacune des fenêtres de moniteur externe. Pour afficher le contenu en mode plein écran, sur un appareil Windows, utilisez la touche F11. Sur votre Mac, déplacez le pointeur sur le bouton vert situé dans le coin supérieur gauche de la fenêtre, puis choisissez **Entrer en mode plein écran** dans le menu.
- L'état multi-moniteurs n'est pas mémorisé entre les sessions sur différents appareils. Vous devez donc cliquer manuellement sur l'icône multi‑moniteurs de la barre d'outils pour chaque session.

### **Limitations de la fonctionnalité**

- Dans une configuration multi-moniteurs, la session est restaurée en mode moniteur unique dans les cas suivants :
	- **–** Vous utilisez Microsoft Teams pour partager l'écran sur le moniteur principal.
	- **–** Vous sélectionnez l'option **Journalisation** ou **Charger** dans la barre d'outils. Cliquez sur l'icône multi‑moniteurs pour continuer à utiliser plusieurs moniteurs.
- Sur les appareils macOS, la fenêtre secondaire s'ouvre sous la forme d'un nouvel onglet dans le navigateur Google Chrome.

# <span id="page-18-0"></span>**Multimédia**

September 14, 2023

### **Audio**

Vous pouvez parler et écouter via la fonction audio de l'appareil ou le casque USB. Vous pouvez égale‑ ment utiliser les boutons sur le casque USB (comme tels que désactiver le son et sauter). L'expérience utilisateur est enrichie en fournissant une sortie audio fluide.

Vous ne pouvez pas lire un fichier audio dans une session sous Safari macOS.

# **Prise en charge des périphériques audio Plug and Play**

Nous prenons en charge plusieurs périphériques audio et les redirigeons vers la session de bureau virtuel. Désormais, lorsque vous redirigez des périphériques audio, vous pouvez afficher le nom réel du périphérique audio sous les paramètres **Son** > **Lecture** et **Son** > **Enregistrement** sur la session de bureau virtuel. La liste des périphériques du VDA est mise à jour dynamiquement chaque fois qu'un périphérique audio est branché ou retiré.

### **Limitations connues**

- Sur le VDA, le nom du périphérique audio intégré est affiché uniquement en anglais. Le problème se produit lorsque vous utilisez des appareils basés sur ChromeOS. [RFHTMCRM‑8667]
- Cette fonctionnalité n'est prise en charge que sur les navigateurs Microsoft Edge Chromium et Google Chrome.

### **Webcam**

L'application Citrix Workspace prend en charge la redirection de webcam pour les applications 32 bits et 64 bits, ainsi que les webcams intégrées et externes au sein de sessions d'applications et de bureaux virtuels. L'application Workspace détecte les webcams externes récemment connectées et les rend disponibles à l'utilisation.

La prise en charge de la redirection de webcam est disponible non seulement pour les navigateurs Google Chrome et Microsoft Edge (Chromium), mais elle a également été étendue pour inclure les navigateurs Mozilla Firefox et Apple Safari.

### **Optimisation pour Microsoft Teams**

Vous pouvez désormais utiliser les fonctionnalités suivantes de Microsoft Teams pour les sessions de bureau virtuel et d'application virtuelle uniquement sur le navigateur Google Chrome. La version minimale requise de Google Chrome est m97 et versions ultérieures.

- Appels audio optimisés
- Appels vidéo optimisés
- Partage d'écran optimisé
- Prise en charge des appels d'urgence
- Effets de flou d'arrière‑plan
- DTMF (Dual Tone Multi Frequency)
- Sous‑titres instantanés

### **Remarque :**

• L'optimisation de Microsoft Teams s'applique à la version de bureau de Microsoft Teams et non à la version Web du VDA.

### **Limitation des fonctionnalités :**

- Lorsque vous utilisez l'optimisation Microsoft Teams et partagez l'écran, une bordure rouge indiquant que l'écran est partagé n'est pas disponible. [RFHTMCRM-6360]
- Lorsque vous utilisez l'optimisation Microsoft Teams, la fonctionnalité de partage d'écran est désactivée par défaut. Après l'avoir activé, vous pouvez partager le contenu de l'appareil local. [RFHTMCRM-6156]

### **Problèmes connus liés à cette fonctionnalité :**

• L'optimisation Microsoft Teams est prise en charge uniquement sur le navigateur Google Chrome. [RFHTMCRM‑6194] [RFHTMCRM‑4724]

### **Partage d'écran**

À partir de la version 2209, le partage d'écran est activé par défaut. Les utilisateurs peuvent désormais partager des applications et des onglets ouverts via l'application Citrix Workspace. Lors du partage d'écran, la bordure bleue apparaît autour de la fenêtre partagée.

### **Prise en charge des appels d'urgence dynamiques**

L'application Citrix Workspace prend en charge les appels d'urgence dynamiques. Lorsque cette fonction est utilisée avec les forfaits d'appel Microsoft, Operator Connect et Direct Routing, elle permet de :

- Configurer et acheminer les appels d'urgence
- Informer le personnel de sécurité

La notification est fournie en fonction de l'emplacement actuel de l'application Citrix Workspace exécutée sur le point de terminaison, au lieu du client Microsoft Teams sur le VDA.

La loi Ray Baum exige que l'emplacement de la personne effectuant l'appel d'urgence soit transmis au centre de réception des appels d'urgence approprié. À partir de l'application Citrix Workspace 2202 pour HTML5, l'optimisation de Microsoft Teams avec HDX est conforme à la loi Ray Baum.

Pour les appels d'urgence d'optimisation de Microsoft Teams, activez l'accès à la **localisation** comme indiqué :

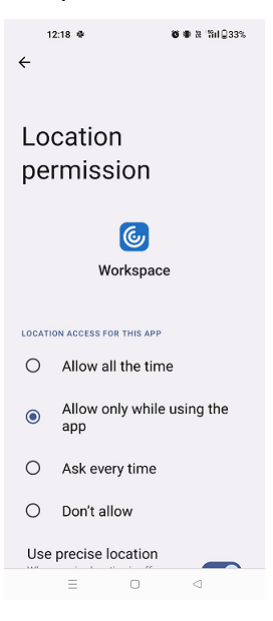

### **Flou d'arrière‑plan et effets dans l'optimisation de Microsoft Teams**

À compter de la version 2303, l'application Citrix Workspace pour HTML5 prend en charge le flou et les effets d'arrière-plan dans l'optimisation de Microsoft Teams pour les appels vidéo. Vous pouvez flouter ou remplacer les effets d'arrière‑plan fournis par Microsoft Teams pour éviter les distractions inattendues en aidant la conversation à rester centrée sur la silhouette (corps et visage). Cette fonctionnalité peut être utilisée avec les appels P2P et les conférences téléphoniques. Cette fonctionnalité est intégrée à l'interface utilisateur de Microsoft Teams.

### **Remarques :**

- Cette fonctionnalité est désactivée par défaut. Pour activer cette fonctionnalité, contactez l'administrateur de votre organisation pour obtenir de l'aide.
- La prise en charge de fenêtres multiples est une condition préalable qui nécessite une mise à jour du VDA vers 2112 ou une version ultérieure. Pour plus d'informations, consultez Réunions et chat en mode multi‑fenêtres.

### **Limitations**

- L[e remplacement de l](https://help-docs.citrix.com/fr-fr/citrix-workspace-app-for-html5/about.html#multiwindow-chat-and-meetings-for-microsoft-teams)'arrière‑plan défini par l'administrateur et l'utilisateur n'est pas pris en charge.
- Lorsque vous activez cette fonctionnalité, vous pouvez rencontrer des problèmes de performances.
- Unefois la session ICA reconnectée, l'effet est désactivé. Toutefois, une coche sur l'interface util‑ isateur de Microsoft Teams indique que l'effet précédent est toujours activé. Citrix et Microsoft travaillent ensemble pour résoudre ce problème.

### **Conversations et réunions à fenêtres multiples pour Microsoft Teams**

À partir de la version 2301, vous pouvez utiliser plusieurs fenêtres pour les conversations et les réunions dans Microsoft Teams. Vous pouvez ouvrir plusieurs fenêtres pour les conversations ou les réu‑ nions de différentes manières.

Pour plus d'informations sur cette fonctionnalité, consultez Afficher une conversation dans Teams. Pour plus d'informations sur le dépannage, consultez CTX253754.

Microsoft va mettre fin à la prise en charge de la fonctionnalité de fenêtre unique. Si vous utilisez une ancienne version de l'application Citrix Workspace o[u de Vir](https://support.citrix.com/article/CTX253754/troubleshooting-hdx-optimization-for-microsoft-teams)[tual Delivery Agent \(VDA\), vous pouvez](https://support.microsoft.com/fr-fr/office/pop-out-a-chat-in-teams-cff95cb0-34af-423f-8f69-fe9106973790) effectuer une mise à niveau vers :

- Application Citrix Workspace 2301 ou version ultérieure
	- et
- VDA 2203 ou version ultérieure

### **Sous‑titres instantanés dans Microsoft Teams**

L'optimisation de Microsoft Teams prend en charge la transcription en temps réel de la source audio du haut-parleur lorsque la fonction Sous-titres en direct est activée dans Microsoft Teams.

# <span id="page-22-0"></span>**Gestion des fichiers**

November 27, 2023

### **Transfert de fichiers**

Les utilisateurs peuvent par défaut :

- Charger des fichiers à partir d'un dossier de téléchargement local ou d'un périphérique con‑ necté et accéder aux données à partir d'une session Citrix Virtual Apps and Desktops ou Citrix DaaS.
- Télécharger des fichiers depuis une session Citrix Virtual Apps and Desktops ou Citrix DaaS sur un dossier ou un périphérique sur leur appareil.

L'application Citrix Workspace pour HTML5 prend en charge le téléchargement de fichiers sur un Mac-Book à l'aide du navigateur Safari.

### **Limitations**

- Un utilisateur peut charger ou télécharger un maximum de 10 fichiers simultanément.
- Taille de fichier maximale :
	- **–** Pour les chargements : 2147483647 octets (2 Go)
	- **–** Pour les téléchargements : 262144000 octets (250 Mo)

### **Mappage des lecteurs clients**

À partir de la version 2303, la fonctionnalité de mappage des lecteurs clients (CDM) prend en charge le mappage de dossiers sur la machine locale afin qu'ils soient accessibles dans une session. Vous pouvez mapper n'importe quel dossier depuis la machine locale, à condition que le dossier ne contienne pas de fichiers système.

L'utilisateur peut effectuer les opérations suivantes :

• Copier les fichiers et les dossiers de la machine locale vers le lecteur mappé dans la session.

- Afficher la liste des fichiers et des dossiers du lecteur mappé.
- Ouvrir et lire le contenu du fichier sur le lecteur mappé.
- Afficher les propriétés du fichier (heure de modification et taille de fichier uniquement) sur le lecteur mappé.

Cette fonctionnalité offre l'avantage d'accéder à la fois aux lecteurs de bureaux virtuels et aux lecteurs de machines locales dans l'explorateur de fichiers au sein de la session HDX. Cette fonctionnalité n' est prise en charge que sur les plates-formes de bureau, les navigateurs Google Chrome et Microsoft Edge Chromium.

### **Remarque :**

- Cette fonctionnalité est activée par défaut.
- Les lecteurs basés sur cloud, tels que OneDrive et GDrive, peuvent être mappés à condition qu'ils soient pris en charge par le fournisseur de cloud.

### **Limitations connues**

- Vous ne pouvez pas renommer les fichiers et dossiers à l'intérieur du lecteur mappé.
- Les mappages ne porteront que le nom du dossier, et non le chemin complet.
- Si votre dossier local contient des fichiers cachés et que vous avez mappé le même dossier, les fichiers cachés sont visibles dans la session sur le lecteur mappé.
- Vous ne pouvez pas modifier la propriété du fichier pour qu'elle soit accessible en lecture seule sur le lecteur mappé.
- Lorsque vous mappez un dossier depuis le périphérique amovible et que vous supprimez le périphérique pendant une session active, vous ne pouvez pas utiliser le lecteur mappé au sein de la session. Vous devez supprimer le mappage manuellement.

### **Problèmes connus liés à cette fonctionnalité**

• Lorsque vous utilisez la fonction CDM sur des plates‑formes mobiles, la boîte de dialogue est tronquée depuis le haut.

**Niveau d'accès** Lorsque vous activez cette fonctionnalité, vous pouvez définir les niveaux d'accès aux dossiers ou aux lecteurs. Par exemple, si un administrateur définit **availableAccessLevels** sur **[2, 3]**, l'utilisateur final peut consulter les options **Accès en lecture seule** et **Aucun accès** dans la liste déroulante.

### **Comment utiliser cette fonctionnalité**

1. Accédez à la **barre d'outils** > **(…)** > **Mapper un lecteur**.

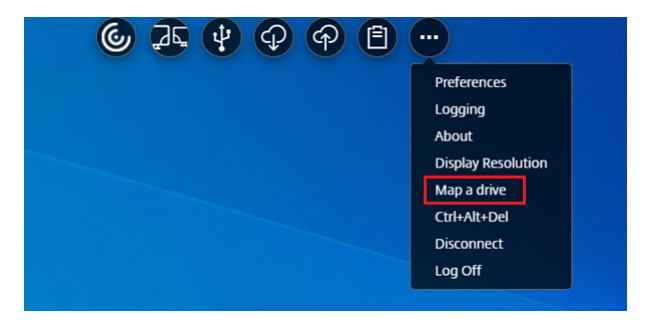

2. Sélectionnez le**niveau d'accès**pour le dossier ou le lecteur. L'option de la liste déroulante qui s' affiche dépend du niveau d'accès défini par l'administrateur informatique de votre organisation pour votre profil.

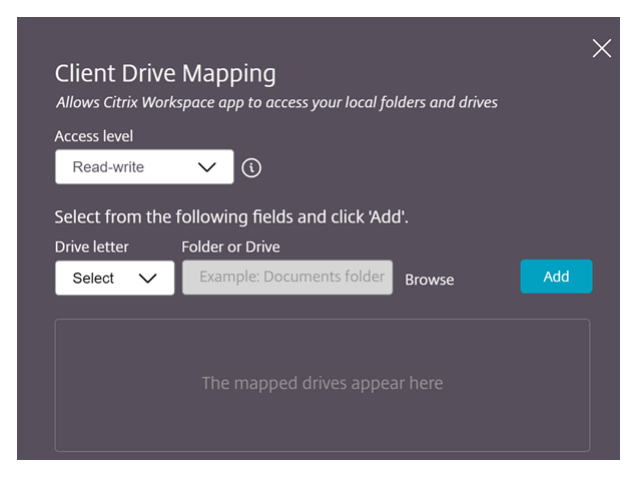

3. Sélectionnez une **lettre de lecteur** et cliquez sur **Parcourir** pour accéder à votre dossier ou lecteur sur votre ordinateur local.

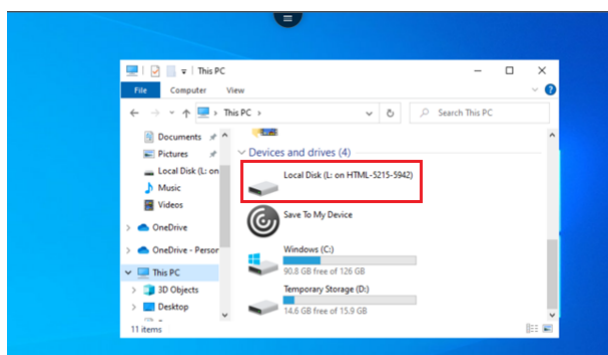

- 4. Cliquez sur **Ajouter**.
- 5. Déconnectez et reconnectez la session.

La session affiche la lettre du lecteur mappée au sein de la session.

# <span id="page-25-0"></span>**Périphériques**

November 27, 2023

### **Redirection de périphérique USB**

La redirection de périphériques USB générique est prise en charge sur les navigateurs Chrome (version 61 et ultérieure) sur les systèmes d'exploitation Chrome, Mac et Linux. Cette fonctionnalité est prise en charge sur les sessions lancées via des connexions HTTPS sécurisées. Cette fonctionnalité prend en charge la redirection de deux périphériques USB simultanément.

- 1. Connectez le périphérique USB à la machine.
- 2. Cliquez sur l'icône **Périphériques USB** disponible dans la barre d'outils de session.

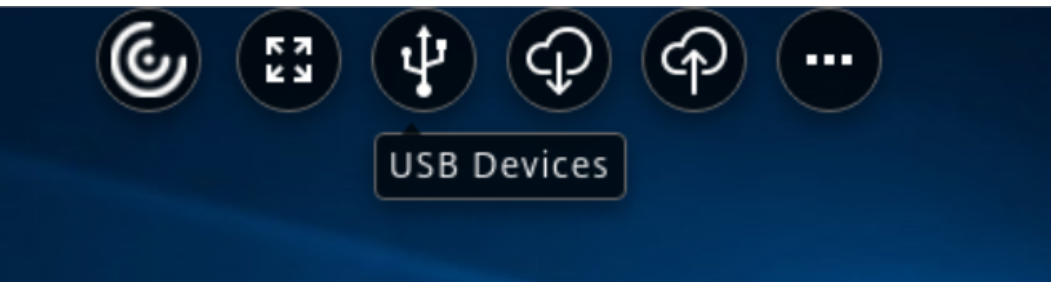

3. Dans la boîte de dialogue **Périphériques USB**, cliquez sur **Ajouter**.

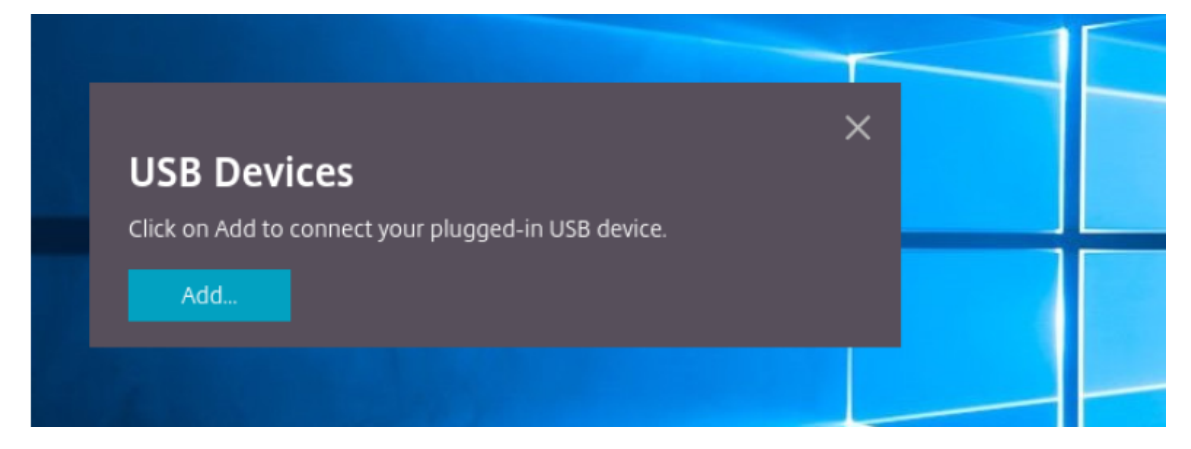

Cette action ouvre une boîte de dialogue Chrome qui affiche une liste de périphériques.

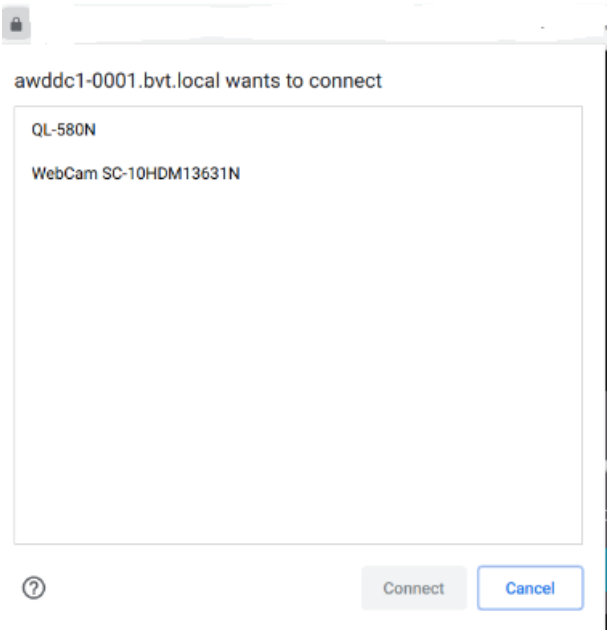

### **Remarque :**

La boîte de dialogue Chrome affiche les périphériques USB qui peuvent ne pas toujours être redirigés via l'application Citrix Workspace pour HTML5. Les périphériques USB pouvant être redirigés via l'application Citrix Workspace pour HTML5 s'affichent dans la boîte de dialogue Périphériques USB de l'application.

4. Sélectionnez les périphériques à rediriger, puis cliquez sur **Connecter**. Une fois la redirection effectuée, vous êtes renvoyé à la boîte de dialogue **Périphériques USB** et le périphérique appa‑ raît comme **Connecté**.

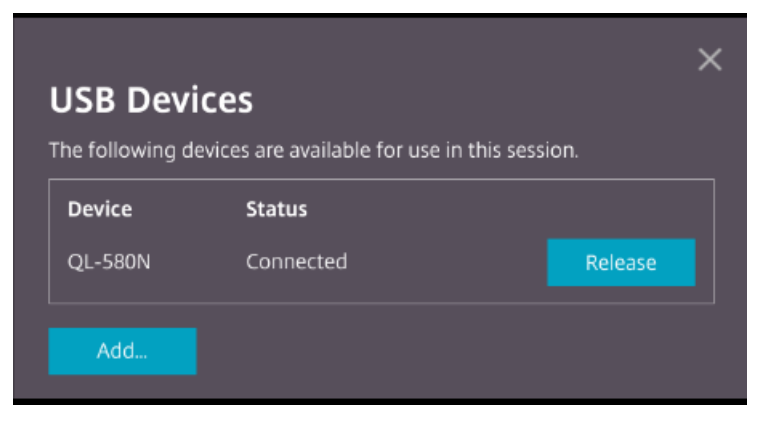

5. Lorsque vous tentez de rediriger un périphérique USB qui n'est pas pris en charge par l'application Citrix Workspace, le message d'erreur suivant s'affiche.

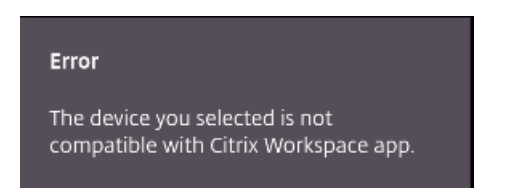

6. Cliquez sur **Libérer** pour libérer un périphérique de la session distante.

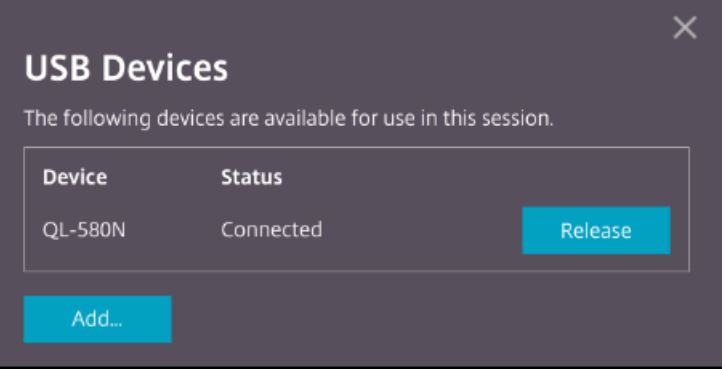

7. Si vous lancez plus d'une session, les périphériques USB connectés au sein d'une session différente s'affichent comme **Déjà utilisé**. Cliquez sur **Transférer ici** pour transférer les périphériques vers la session en cours.

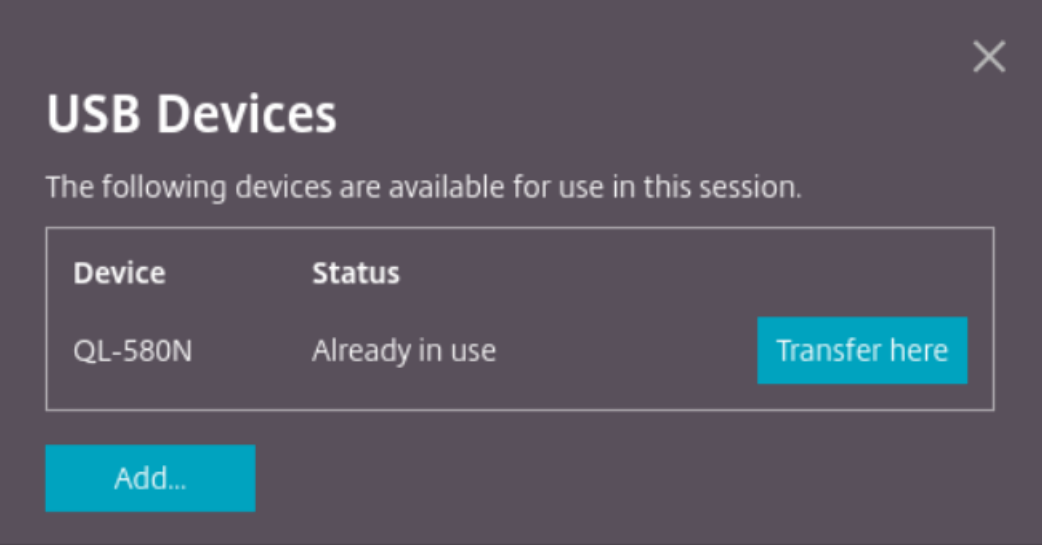

8. Lorsque vous redirigez plusieurs périphériques USB vers une session, cliquez sur **Libérer tous les périphériques** pour supprimer les périphériques de la session.

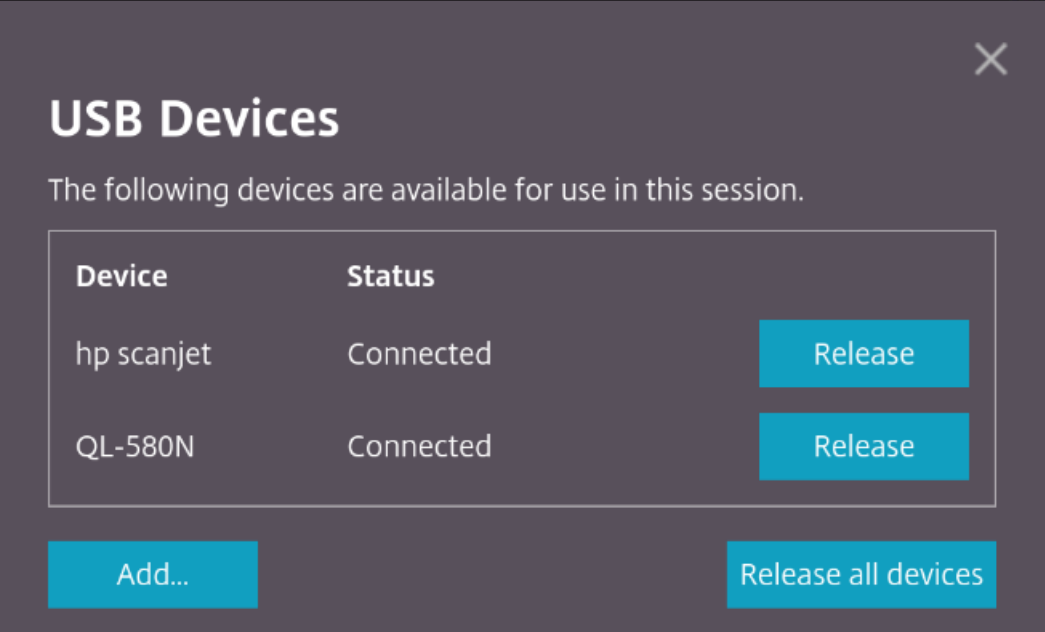

9. Lorsque vous déconnectez un périphérique USB redirigé de l'ordinateur sans cliquer sur **Libérer**, le message d'erreur suivant s'affiche.

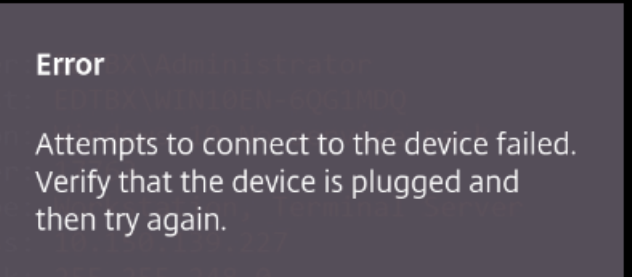

La fonctionnalité de redirection de périphériques USB s'applique uniquement aux périphériques USB pour lesquels les systèmes d'exploitation clients (tels que macOS et Chrome) ne chargent pas les pi‑ lotes de périphérique par défaut. Par exemple, la fonctionnalité est applicable à l'imprimante d'étiquettes Brother QL‑580N.

Si vous ne parvenez pas à rediriger des périphériques USB sur un système d'exploitation Linux, essayez de configurer les comptes utilisateur et d'accorder les autorisations permettant d'ouvrir les périphériques USB. Pour plus d'informations, consultez le document de Google Developers.

#### **Comportement du navigateur Chrome**

• Lorsque vous cliquez sur l'icône du cadenas, l'onglet du navigateur affiche la boîte de dialogue Connexion sécurisée. Vous pouvez voir les périphériques USB pour lesquels l'onglet du navigateur a reçu l'autorisation de l'utilisateur. Bien que plusieurs périphériques USB soient présents, seuls les périphériques que le client Citrix HTML5 peut rediriger apparaissent dans la boîte de

dialogue **Périphériques USB** Citrix. Ces périphériques peuvent être utilisés dans une session distante.

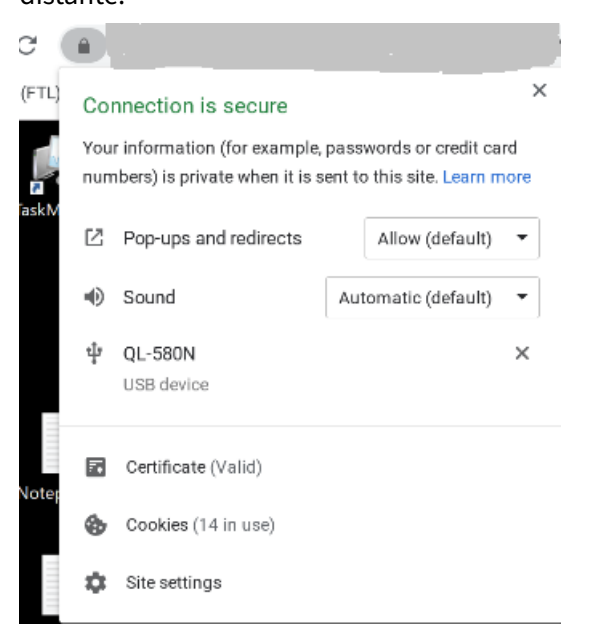

• Si vous souhaitez révoquer les autorisations d'accès accordées à l'onglet du navigateur, cliquez sur l'icône x située à côté du périphérique USB. Il en résulte l'affichage du bouton Recharger. Si vous cliquez sur **Recharger**, la session se ferme. Relancez la session pour que les modifications prennent effet.

To apply your updated settings to this site, reload this page

#### **Limitations :**

- La fonctionnalité de redirection de périphériques USB ne s'applique pas à certains pé‑ riphériques USB pour lesquels le système d'exploitation client tel que Windows charge les pilotes de périphérique par défaut.
- Seuls les périphériques USB de type A peuvent être redirigés vers la session. Mais vous pouvez connecter des périphériques de type A via un connecteur de type C.
- La libération d'un périphérique hub USB peut ne pas entraîner la libération de périphériques **USB de type A** connectés.
- Les périphériques HID, les périp[hériques](https://en.wikipedia.org/wiki/USB_hub) de stockage de masse et la redirection de la caméra Web peuvent ne pas fonctionner.
- Cette fonctionnalité a été testée et est prise en charge sur les VDA exécutés sous Windows 10.
- Cette fonctionnalité a été testée avec deux périphériques USB simultanément.

# **Impression**

November 27, 2023

### **Impression PDF**

### **Pour configurer l'impression PDF**

Le pilote d'imprimante universelle PDF Citrix permet aux utilisateurs d'imprimer les documents ouverts avec des applications hébergées ou des applications exécutées sur des bureaux virtuels mis à disposition par XenApp et XenDesktop 7.6. Lorsqu'un utilisateur sélectionne l'option Imprimante PDF Citrix, le pilote convertit le fichier au format PDF et transfère le PDF sur l'appareil local. Le PDF est ouvert dans un nouvel onglet de navigateur à des fins d'affichage et d'impression à partir d'une imp‑ rimante connectée localement.

### **Expérience d'impression PDF améliorée**

Dans les versions précédentes, lorsque vous essayiez d'imprimer un PDF, une boîte de dialogue d' impression **Continuer** vous invitant à confirmer l'impression s'affichait.

Désormais, la fenêtre **Imprimer** apparaît dans votre session Citrix Workspace. Vous pouvez imprimer directement le document à partir de la fenêtre **Imprimer**.

Cette amélioration est entièrement prise en charge et activée par défaut dans Google Chrome ainsi que Mozilla Firefox.

Cette amélioration est partiellement prise en charge dans Internet Explorer 11 avec certaines limitations connues et elle est désactivée par défaut.

# **Prise en charge des appareils mobiles et à écran tactile**

November 27, 2023

### **Prise en charge des listes déroulantes sur les plates‑formes mobiles**

À partir de la version 2303, la sélection des éléments de l'interface utilisateur dans une zone de liste déroulante sur de petits écrans est plus fluide.

# **Amélioration des gestes sur les appareils tactiles**

À partir de la version 2304, l'application Citrix Workspace améliore les fonctionnalités suivantes :

- Gestes, multipoint et clavier logiciel sur les appareils mobiles.
- Clavier logiciel en mode tablette.

Dans vos sessions de l'application Citrix Workspace, vous pouvez utiliser tous les gestes multipoint habituels (gestes avec plusieurs doigts), notamment toucher, balayer, faire glisser, pincer et zoomer.

Guide des gestes :

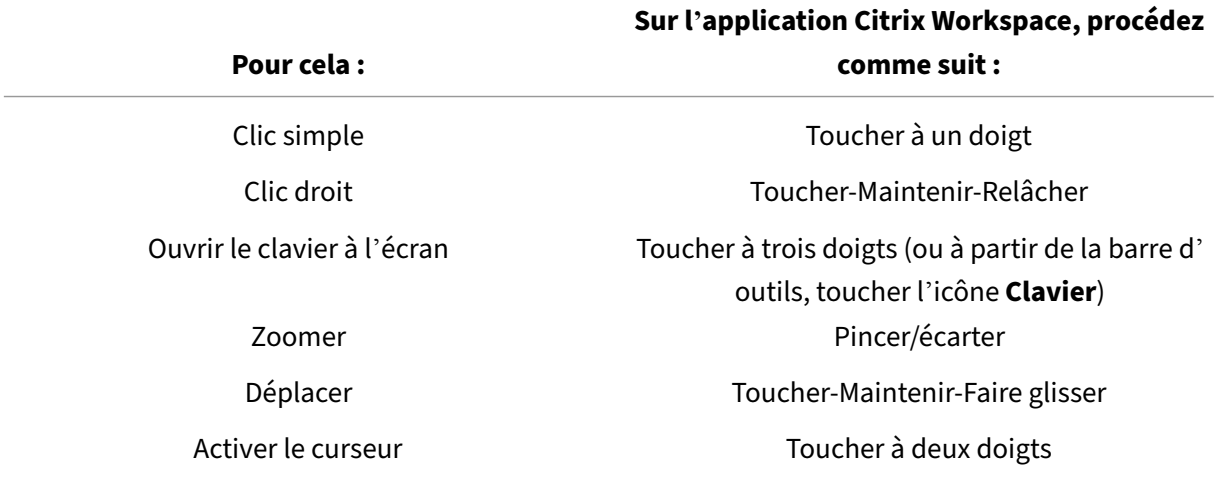

### **Affichage automatique du clavier virtuel**

À partir de la version 2211, un clavier virtuel apparaît automatiquement lorsque vous placez le curseur sur un champ modifiable. Cette fonctionnalité améliore l'expérience utilisateur sur les appareils à écran tactile, contrairement au comportement précédent où vous deviez cliquer sur l'icône du clavier pour afficher le clavier virtuel.

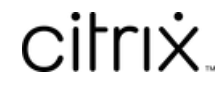

© 2024 Cloud Software Group, Inc. All rights reserved. Cloud Software Group, the Cloud Software Group logo, and other marks appearing herein are property of Cloud Software Group, Inc. and/or one or more of its subsidiaries, and may be registered with the U.S. Patent and Trademark Office and in other countries. All other marks are the property of their respective owner(s).

© 1999–2024 Cloud Software Group, Inc. All rights reserved. 32